# DISUK

# **Paranoia3**

# **Turbo Start Guide**

Version 1f

#### **DISUK Limited**

25 Olympia Close Northampton NN4 0RU United Kingdom

Phone: +44 1604 765826 Email: info@disuk.com Web: www.disuk.com

The contents of this manual may be revised without prior notice.

The contents of this manual shall not be disclosed in any way or reproduced in any media without the express written permission of DISUK Limited.

All RIGHTS RESERVED, DISUK.

No part of this work may be reproduced in any form or by any means – graphic, electronic or mechanical, including photocopying, recording, taping or storage in an information retrieval system – without prior written permission of the copyright owner.

The trademarks, logos and service marks ("Marks") displayed herein are the property of DISUK or other third parties.

You are not permitted to use these Marks without the prior written consent of DISUK or such appropriate third party.

#### **Pre-Requisites:**

- $\Box$  Paranoia3 pack which includes:
	- o 1 x Paranoia3 unit
	- o 1 x 2m SCSI cable
	- o 1 x LVD SCSI terminator
	- o 1 x Crossover Cable
	- $\circ$  1 x Spare key chip
	- o 1 x Power cable
	- o 1 x Manual
	- o 1 x Installation CD

o

- $\Box$  A Windows based PC with a CD-ROM drive and either a USB Port or Network Connection
- $\Box$  Physical access to the Paranoia3 unit from the Windows based PC
- $\Box$  Sufficient access rights on the Windows PC to allow software installation
- **\*\*\* MAKE A NOTE OF THE Paranoia3 SERIAL NUMBER IN THE SPACE PROVIDED ON THE ENCLOSED WORKSHEET \*\*\***

#### **Pre-Installation:**

Before installing the Paranoia3 into your environment perform the following steps. This will ensure that your current backup procedure works correctly and you are working within a stable operating environment:

- $\Box$  The Paranoia3 device is not operating system version specific however, depending on the host operating system, you should reboot the server to ensure any automatically downloaded patches and drivers are applied to the system. This is particularly relevant to systems with an automatic update function e.g. Microsoft Windows
- $\Box$  Perform a test backup and restore to ensure the tape hardware and backup software are working correctly
- $\Box$  When complete eject any tapes from the tape device
- $\square$  Power down the host
- $\square$  Power down the tape device

#### **Paranoia3 Installation:**

- $\Box$  For rack installation locate the Paranoia3 in the rack using the front mounted ears. Due to rack manufacturer variations, rack mounting bolts are not supplied.
- $\Box$  Locate the cable that connects the host / server to the tape device. Disconnect this cable from the tape device and connect it to one of the Paranoia3 ports labelled SCSI to Host.
- $\Box$  Connect the supplied 2m SCSI cable from the Paranoia3 port labelled SCSI to Tape to the tape device.
- $\Box$  On the Paranoia3, the second SCSI to Host port must be terminated using the supplied SCSI terminator or used to daisy chain additional devices without data encryption.
- $\Box$  Power up the tape device.
- $\Box$  When the tape device has completed its power on self test routines, power up the Paranoia3. When the Paranoia3 power on self tests have completed information about the attached tape drive will be displayed.
- $\Box$  When the Paranoia3 has completed its power on self test routines, power up the host.

# **Setting the IP address**

The unit is supplied with an Ethernet cross over cable which can be used to connect a laptop or PC directly to the unit without the need of a hub or switch. If you have access to the network the unit can be connected in the normal way with standard cables. *Do not try to use the supplied cross over cable to connect to a standard network!*

Once you are connected follow the procedure below.

## **Network Configuration**

**1.** From the CD run IPSetup.exe. You will see a dialog box like the one below:

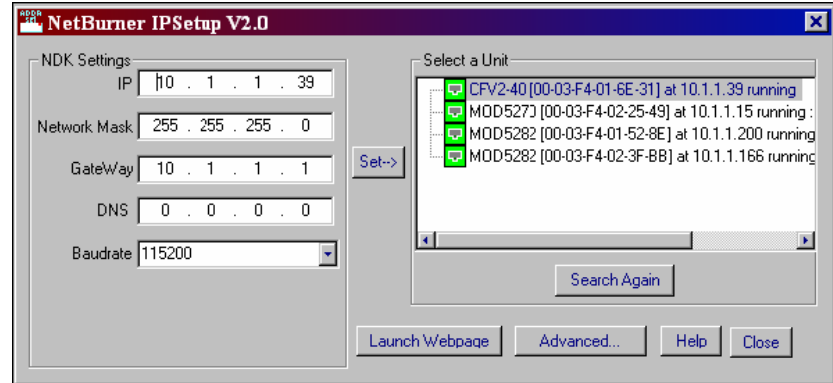

**2.** Click the "Search Again" button to locate your unit in the "Select a Unit" pane. If your Paranoia3 unit does not appear, verify the power and link LED's on your MNGT connection on the front panel are illuminated; if not, correct any cabling errors. Note that IPSetup uses a UDP broadcast protocol similar to BOOTP and will **not** operate through a router.

**3. A.** If your network **supports** DHCP:

The assigned IP address will appear in the "Select a Unit" pane

**B.** If your network does **not** support DHCP:

Configure the IP Address and Mask fields. If you need help selecting values, see the Selecting an IP Address section of this manual. After you have entered the values, select the "Set" button to configure the Paranoia3 unit with the new parameters.

**4.** Verify the network connection is working properly by executing the following command from a command prompt: "ping <ip address>" For example type "ping 10.1.1.33" (without the quotes) at the command prompt and press the Enter key on your keyboard.

# **Operational Configuration**

Once the network parameters have been configured, you can use the web server interface to modify setting of the Paranoia3. To access the web page on the unit, open a web browser and enter the numeric IP Address in the address field.

## **Device Network Settings**

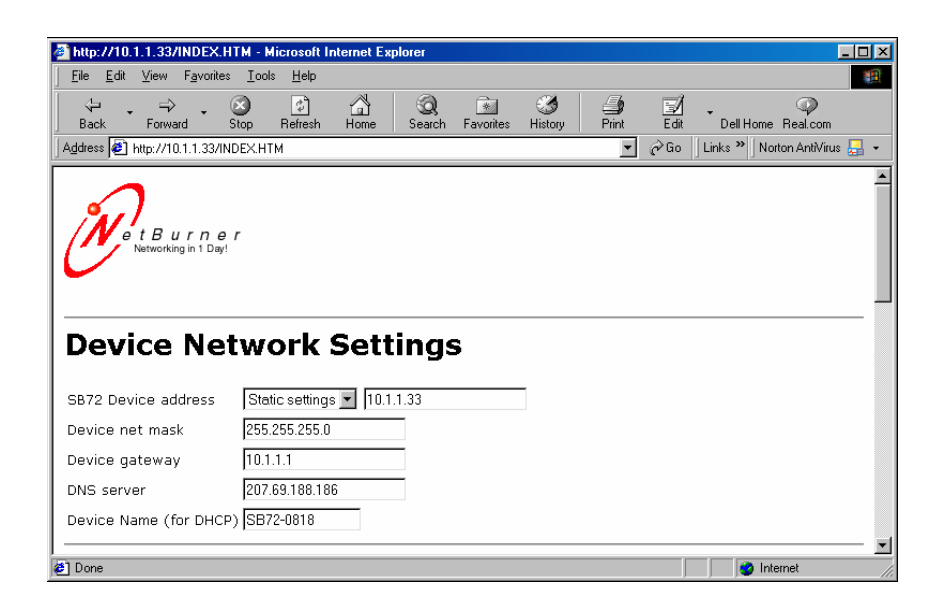

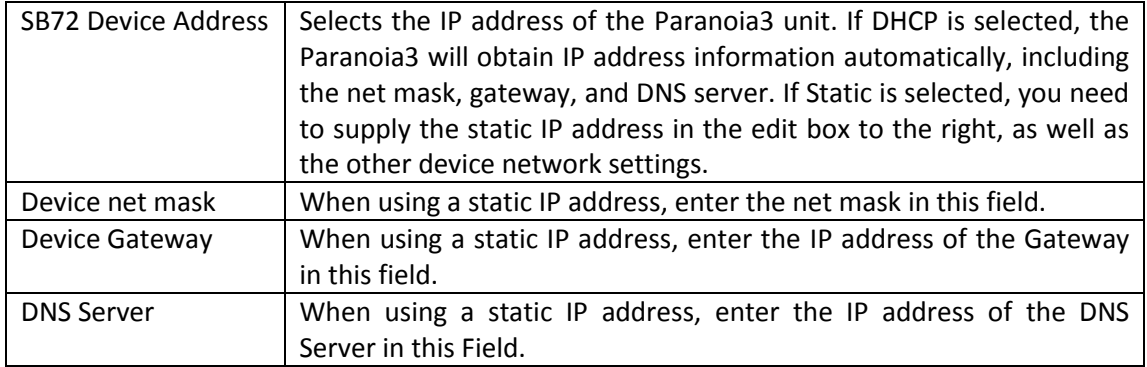

# **Device Connection Settings**

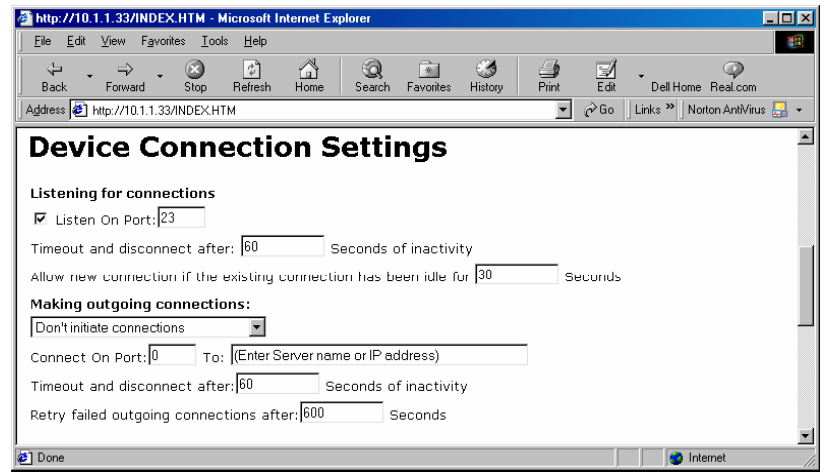

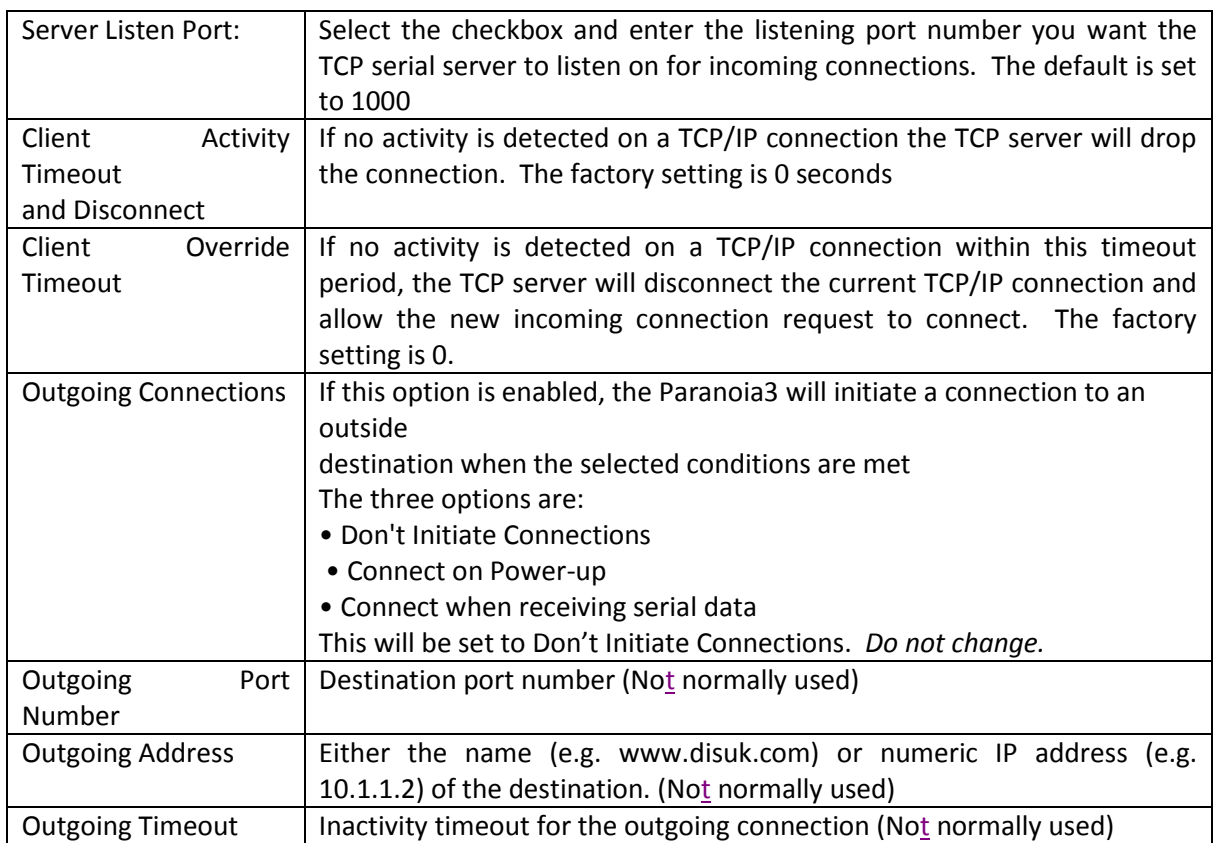

### **Software Installation:**

The Paranoia3 GUI enables configuration of the Paranoia3 device. The software runs on Microsoft Windows and may be installed on a Windows server or client

- $\square$  Place the Paranoia3 GUI CD into your CD-ROM drive
- $\Box$  In Windows click 'Start', click 'Run' and type d:\setup.exe (where 'd' is the drive letter of your CD-ROM drive)

Follow the on-screen instructions to install the software

#### **Configuring the Paranoia3**

- $\square$  Connect the USB-to-serial cable (supplied) from a free USB port on your PC, to the serial port on the rear of the Paranoia3 unit. You may need to install drivers for the USB-to-serial cable
- $\Box$  Or you can connect to the Paranoia3 via the network or the supplied crossover cable
- $\Box$  To start the configuration software click 'Start', 'All Programs', 'Qonfig3'

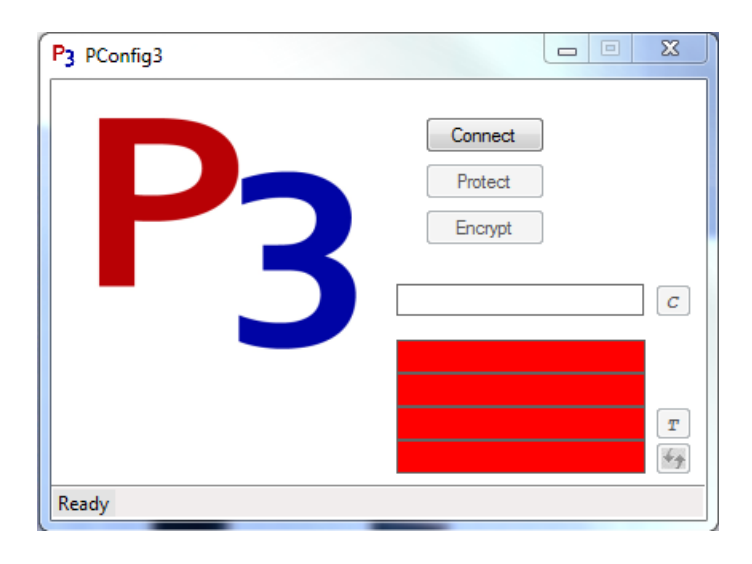

 $\square$  Select Connect to start the process of setting the communications port

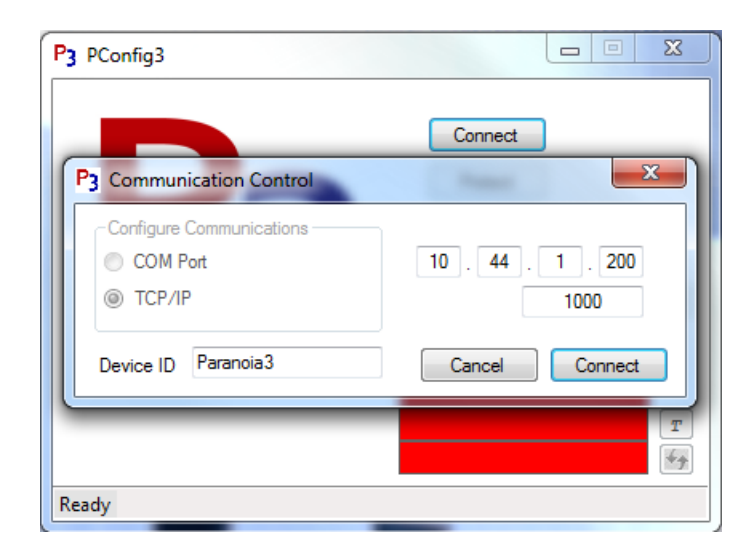

 $\Box$  To select the network device select TCP/IP and then enter the IP address and port number you have configured as shown above.

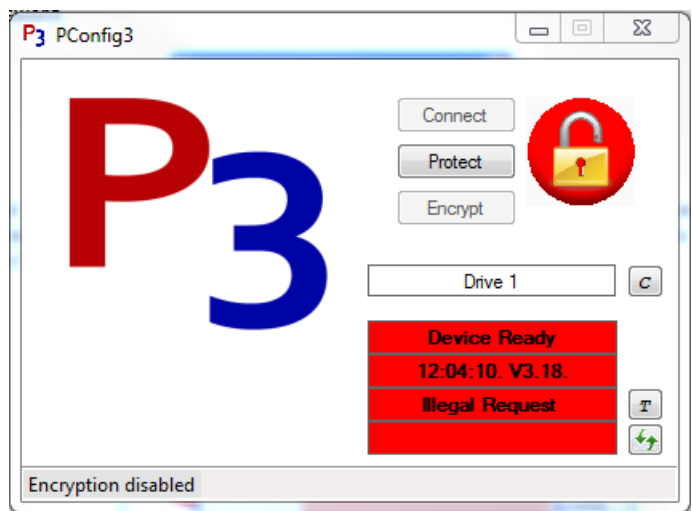

 $\Box$  If a password is not already set select the Protect button to be prompted to set a password

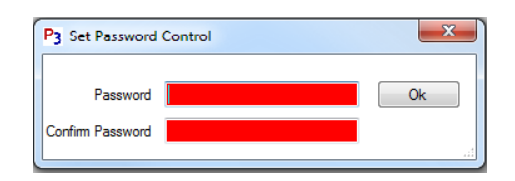

- $\Box$  Enter an access password of eight characters or more, verify the password this password is to allow access to the Paranoia3 unit for configuration purposes
- $\Box$  Click the Encrypt button

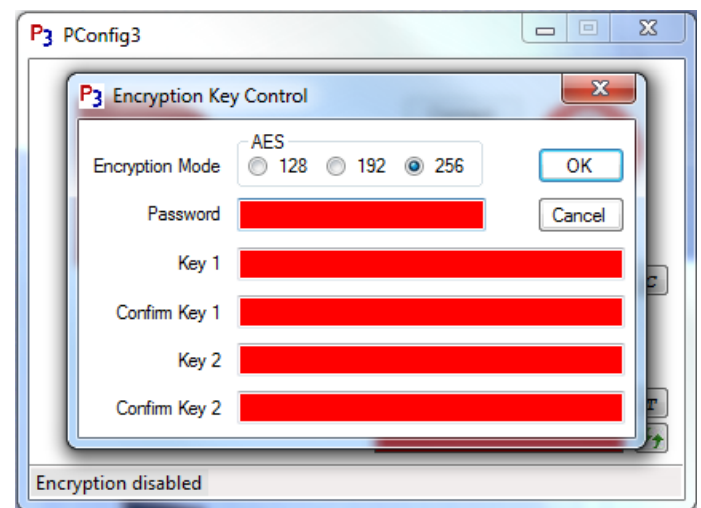

 $\Box$  Select the Encryption mode and the enter the password and the encryption keys – for AES 128 two 16 character keys, for AES 192 two 24 character keys and for AES 256 two 32 character keys,

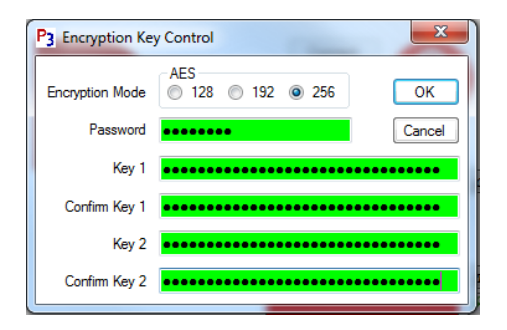

#### **\*\*\* MAKE A NOTE OF THE ENCRYPTION MODE AND THE KEYS USED IN THE SPACE PROVIDED ON THE ENCLOSED WORKSHEET \*\*\***

 $\Box$  Clicking OK will set the Encryption Keys and set encryption on

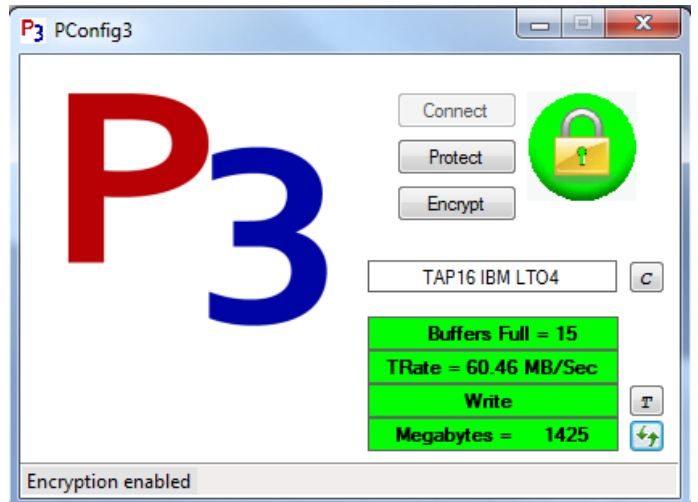

 $\Box$  In a multi- Paranoia3 environment you may wish to visually identify each Paranoia3 device.

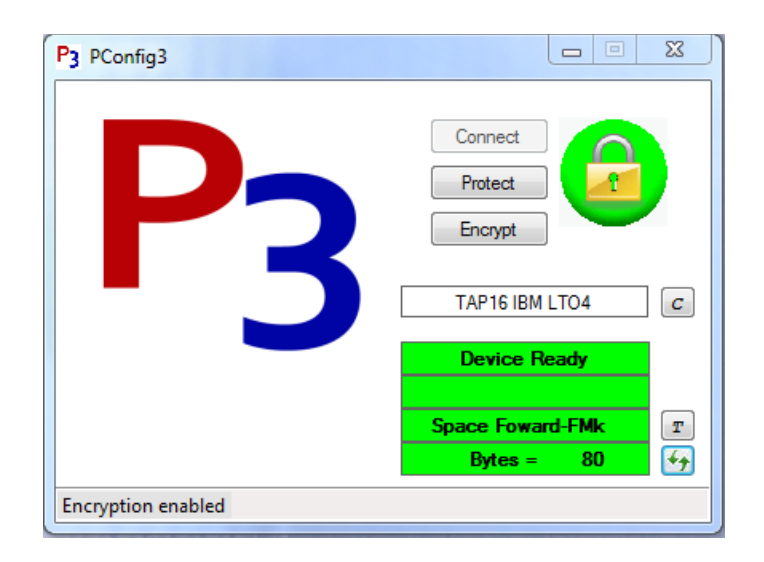

- $\Box$  Click the  $\Box$  button to set the text Type the text you wish to use to identify the Paranoia3 unit on 3<sup>rd</sup> display line e.g. Tape Library 1
- $\square$  Encryption can now be toggled on and off using the 'Encrypt' button
- $\square$  During tape operations click the **B** button to update the GUI with the Paranoia3 LCD display text
- $\Box$  Padlock icons on the top line of the Paranoia3 LCD indicate whether the device is in secure or un-secure mode. Secure mode is indicated by closed padlock icons and unsecure mode by open padlock icons
- $\Box$  When the Paranoia3 has been configured the USB to Serial cable can be removed

#### **Important Notes:**

 When the Paranoia3 device is in secure mode, media created or written before the Paranoia3 device was installed will not be recognized by your system and your backup software may suggest that the media should be initialized. To read previously written media set the Paranoia3 unit to unsecure mode using the Paranoia3 GUI configuration software

# **Serial Number and Encryption Key Worksheet:**

To ensure that you are able to reconfigure your Paranoia3 unit in the event of a disaster recovery situation or power outage, it is *vital* to keep a copy of your Paranoia3 serial number and designated original encryption key in a separate, secure location.

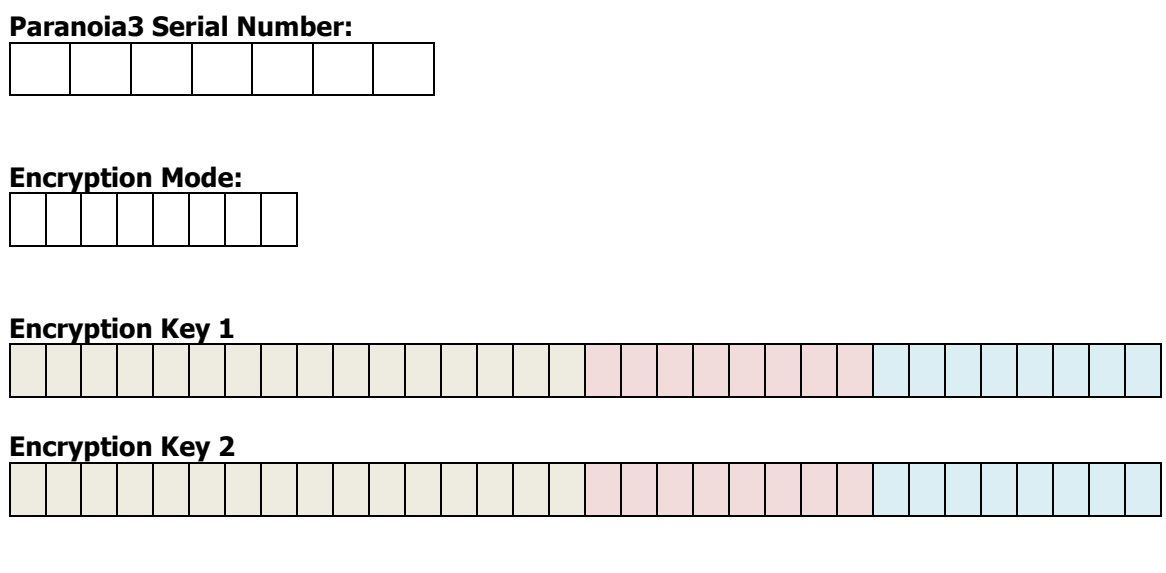

# **\*\*\*\*\*\*\*\*\*\*\* IMPORTANT \*\*\*\*\*\*\*\*\*\***

THE INFORMATION CONTAINED ON THIS PAGE SUPPORTS YOUR BUSINESS CONTINUITY AND DISASTER RECOVERY PROCEDURES AND MUST BE STORED IN A SEPARATE SECURE LOCATION ALONG WITH THE SUPPLIED SPARE KEY CHIP

IF YOU DO NOT HAVE ACCESS TO THIS INFORMATION YOU WILL BE UNABLE TO RESTORE FROM ENCRYPTED MEDIA

**\*\*\*\*\*\*\*\*\*\*\*\*\*\*\*\*\*\*\*\*\*\*\*\*\*\*\*\*\*\*\*\***

**Replacement Paranoia3 chips may be ordered from:**

**DISUK Limited** 25 Olympia Close, Northampton, NN4 0RU, United Kingdom Tel; +44 (0)1604 765826 e-mail:info@disuk.com